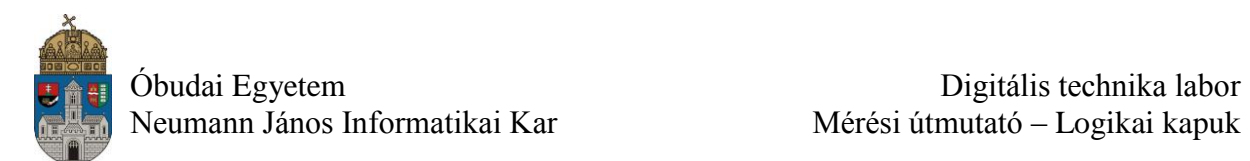

# **Laborgyakorlat Logikai áramkörök számítógéppel segített tervezése (CAD)**

## **Kombinációs LABOR feladatok**

### **Laborfeladat: szavazatszámláló, az előadáson megoldott 3 bíró példája**

#### **Szavazat példa – specifikáció**

- $\checkmark$  Tervezz egy egyszerű kombinációs áramkört, amelynek 3 db 1-bites bemenete és egy 1-bites kimenete van
- $\checkmark$  A feladat megállapítani, hogy a 3 bemenet közül legalább 2-őn, logikai 1-es van-e.
- $\checkmark$  Implementálás előtt viselkedés szimulációval ellenőrizd a terv működésének helyességét
- $\checkmark$  Implementáld a tervet és teszteld a Basys2 demó panelen is

### **Az ISE és a szimulátor használatát a moodle 1. fejezetében lévő pdf anyag tartalmazza.**

### **Kapcsolási rajz**

- A projekt neve: **szavazat**
- A rajz modul neve: **szavazat** (a rajz a következő oldalon!)
- $\checkmark$  Rajzold meg a kapcsolási rajzot ("A" rajzlap méret elegendő, ezután add a portokat a rajzhoz a Tools Create I/O Markers…parancs segítségével) a korábban tanultak és a következő oldalakon leírtak szerint, végül ellenőrizd le az elkészült rajzot a Check Schematic paranccsal
- $\checkmark$  Add hozzá a projekthez a mellékelt .ucf fájlt (a moodle-ból a Letöltések fejezetből letölthető: szavazat.ucf)
- $\checkmark$  Fordítsd le a teljes tervet (ne feledd el a float stb. beállítást!) a korábban tanultak alapján
- $\checkmark$  Töltsd le a Basys2 demó panelre a kész HW konfigurációt és teszteld le a működést

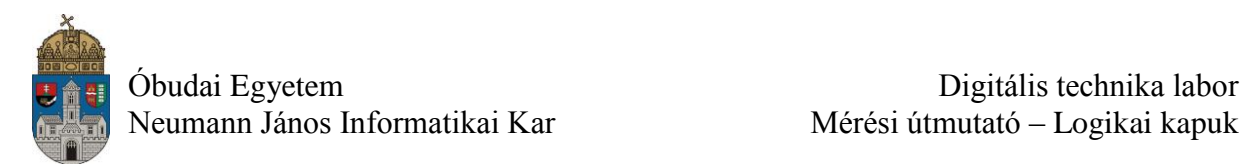

# szavazatszamlalo pelda kombinacios hálozat tervezése minimalizalassal

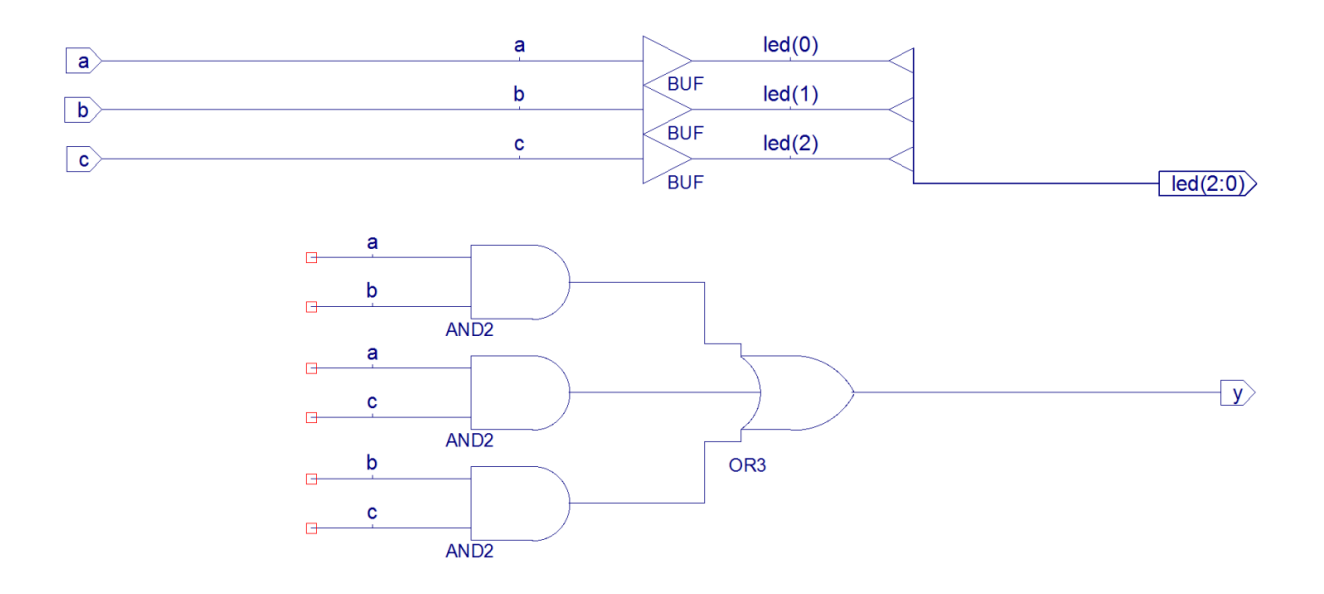

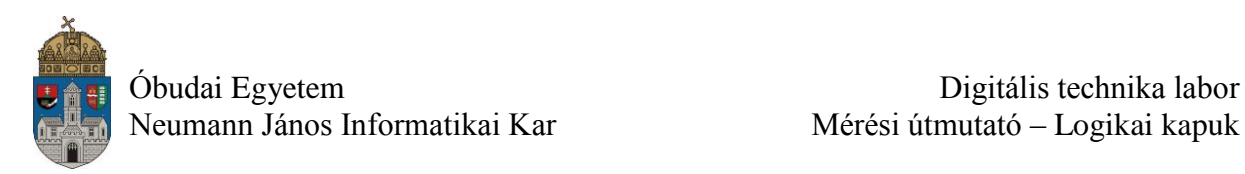

Amennyiben az áramkör működése megfelelő, implementáld azt, a kapott bit kiterjesztésű fájlt töltsd le a Basys2 kártyába, és a kapcsolók és a LED-ek segítségével próbáld ki az áramkör működését.

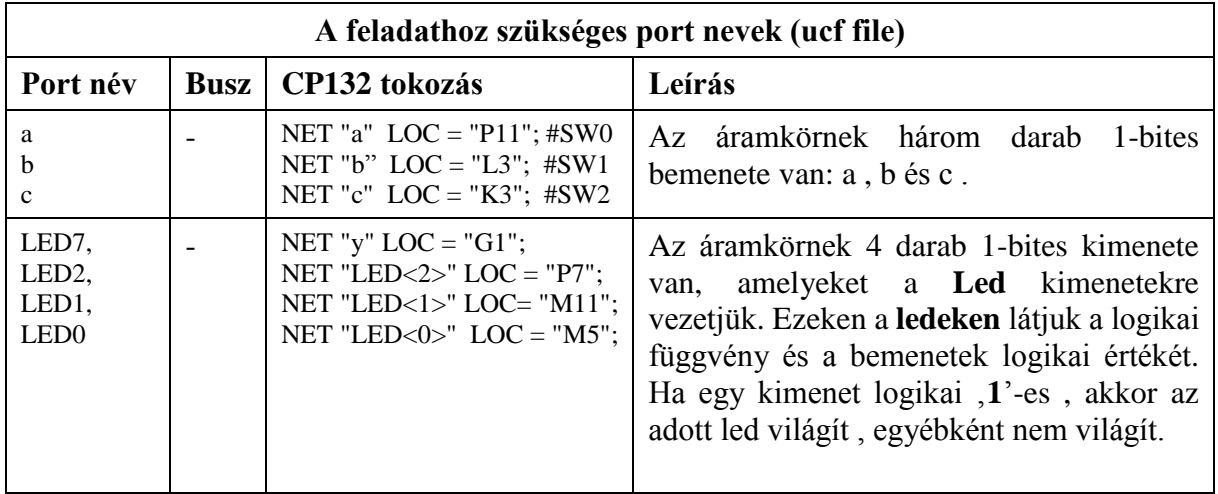

### **Meglévő teszt fájl hozzáadása**

Ehhez a projekthez már **van kész**, a **moodleből a Letöltések fejezetből** letölthető teszt állomány:

- 1. A már ismertetett módon le kell tölteni a "szavazat teszt1.vhd" állományt a projekt mappájába
- 2. **Szimulációs** nézetbe kell kapcsolni
- 3. Az **ISE-ben** jobb klikk a **szavazat.sch** állományon
- 4. Az **Add Source…** paranccsal hozzá kell adni a **szavazat\_teszt1.vhd** állományt a projekthez

### **Szimuláció futtatása**

- 1. Jelöld ki a teszt állományt szimulációs nézetben
- 2. Futtasd a szimulációt az moodle 1. fejezetében leírtak szerint 160 ns-ig

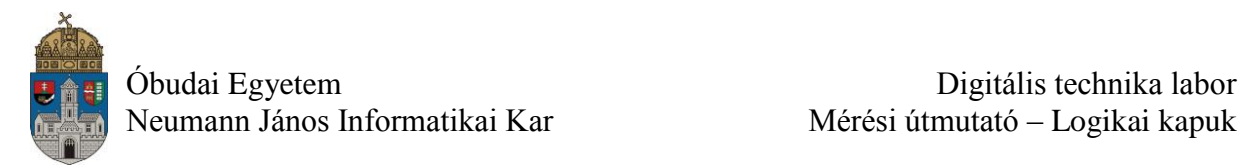

# **ISIM szimulátor elindul**

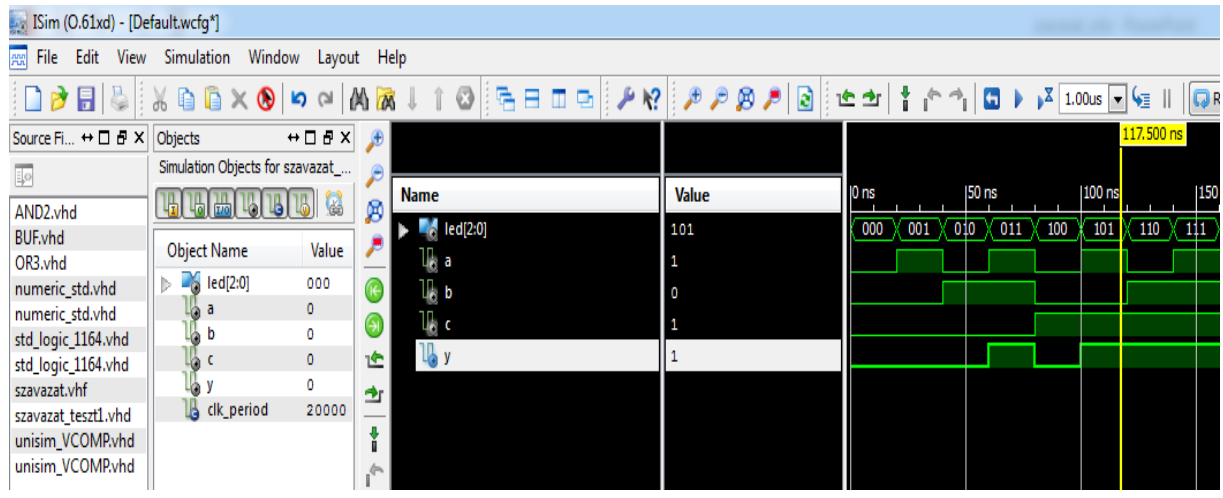

- 1. Elindult az ISIM szimulátor.
- 2. Kapcsold be a "**Zoom to Full View**" nézetet.
- 3. A fekete hátterű jelalak ablakban a vizsgált logikai jelek **időfüggvényeit** látjuk. A felső részen látjuk az **időskálát**. Egy sorban egy logikai jelet látunk.
- 4. Látható a jelalak ablakban, hogy a **c**, **b** és az **a** bemeneti jel felveszi sorban egymás után a 8 lehetséges értékét.
- 5. Belekattintva bárhol a jelalak **ablakba** láthatjuk a **Value** oszlopban a vizsgált be- és kimeneti jelek logikai értékét és láthatjuk a helyes (vagy helytelen) működést. Amelyik jelre kattintottunk a jelalak ablakban, az a jel kiemelve (vastagabban) látható. Most természetesen a helyes működést látjuk.
- 6. Jól látható, hogy az **y** kimeneten akkor van logikai **1-es**, amikor legalább **2** bemeneten **1-es** van.

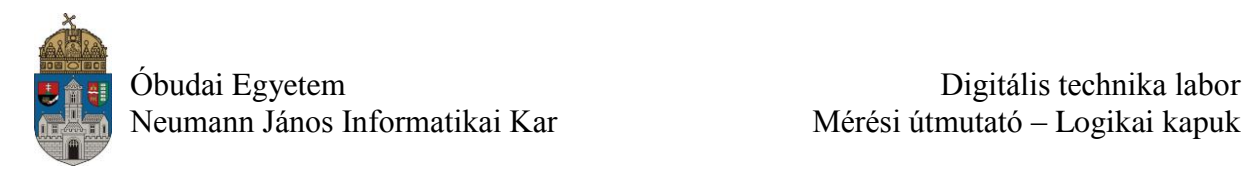

## **Alkalmazandó műszerek és eszközök**

- PC számítógép
- Digilent Basys2 Spartan-3E FPGA mérőpanel
- Digilent Adept konfiguráló szoftver

### **Hivatkozások, felkészüléshez ajánlott irodalom**

- [1] FPGA fejlesztés a Xilinx ISE Webpack-ben, Elektronikus formában a tantárgy honlapján
- [2] Digilent Basys2 Board Reference Manual, Elektronikus formában a tantárgy honlapján
- [3] Spartan-3E Libraries Guide for Schematic Designs, Elektronikus formában a tantárgy honlapján
- [4] Kóré László: Digitális elektronika I. BMF 1121
- [5] Arató Péter: Logikai rendszerek tervezése, Tankönyvkiadó